# **WA2507 Managing Clusters and Containers with Kubernetes**

**Classroom Setup Guide**

**Web Age Solutions Inc.**

# **Table of Contents**

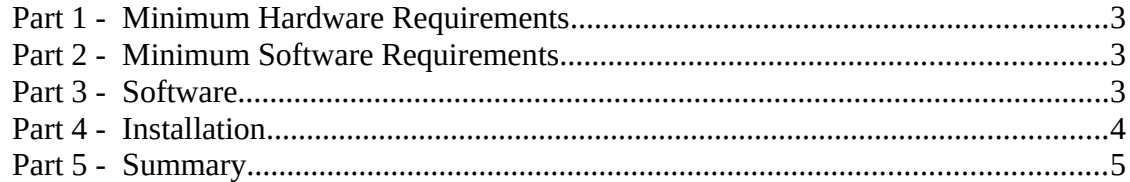

### **Part 1 - Minimum Hardware Requirements**

- 64-bit x86 CPU that supports hardware virtualization (Intel-VT or AMD-V)
- Hardware virtualization enabled in the BIOS
- $\bullet$  2 cores
- 6 GB RAM
- 80 GB Hard Disk
- Internet

### **Part 2 - Minimum Software Requirements**

- Windows 7 64 bits or later
- 7zip or similar
- $\bullet$  VirtualBox 6.1 or later

### **Part 3 - Software**

\_\_1. The following files will be provided by email with 10 files like below:

```
wa2507-kubernetes.7z.001
wa2507-kubernetes.7z.002
...
wa2507-kubernetes.7z.010
```
\_\_2. Download the files listed in the email using the links provided.

\_\_3. Right click on the file with extension .001 and select **Extract here**. It will extract the 10 files automatically. Do not open or extract any other file.

\_\_4. Verify the following file has been extracted:

**wa2507-kubernetes.ova**

### **Part 4 - Installation**

\_\_1. Install VirtualBox 6.1 or later. You can download it from the following link, then install it using the defaults:

#### **https://www.virtualbox.org/**

\_\_2. Open VirtualBox.

3. From the menu, select **File**  $\rightarrow$  **Import Appliance**.

\_\_4. Click the icon folder at the top and open the folder where the ova file was extracted in a previous step.

\_\_5. Select the file with extension ova:

**wa2507-kubernetes.ova**

\_\_6. Click **Open**.

In the appliance settings make sure you see the following:

 $CPU = 2$  $RAM = 4096$ 

You can change the folder were the Virtual Machine will be installed, to do that click on the drop down, click Other... and select the path. [Make sure you have enough space in the disk]

#### \_\_7. Click **Import**.

Wait until the VM is imported.

\_\_8. When finally is imported it the VM will appear in the left menu as follows:

#### **wa2507-kubernetes**

- \_\_9. Select the VM and click the Start button at the top of the screen.
- \_\_10. Wait to be loaded, when the login screen appears, click on **osboxes.org user**

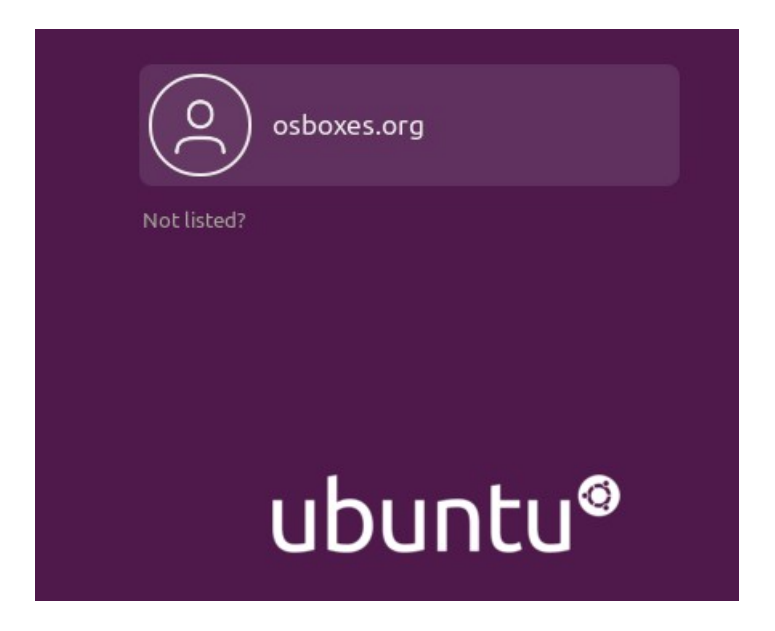

\_\_11. Enter **osboxes.org** as password and hit Enter.

Wait until the OS is loaded in the screen.

\_\_12. Leave the VM running, the student will use it to do the Labs.

### **Part 5 - Summary**

## **You have successfully installed the software for this course!**

If you have any question please contact us by email at [support@webagesolutions.com](mailto:support@webagesolutions.com)

From US and Canada call: 1-877-812-8887 ext. 26

International call: 416-406-3994 ext. 26